# **Harris Routing Switchers**

# Harris Routing Switcher (Harris Edge Protocol Translator)

# **Supported Models**

These setup instructions apply to the Harris Panacea, Platinum, and Integrator lines of Routing Switchers.

## Requirements

- Router Control software option
- Harris Edge Protocol Translator with the GVG7000 protocol package.
- Serial Interface Cable (DB9 to DB9)

# **Port Connections**

|                | Switcher                |   | Router                                                             |
|----------------|-------------------------|---|--------------------------------------------------------------------|
| Communications | REMOTE Port<br>(female) | ⇒ | SERIAL 1/2 Port<br>on Harris Edge<br>Protocol<br>Translator (male) |
| Video          | Input BNC               | ⇒ | Output BNC                                                         |

## **Cable Connectors**

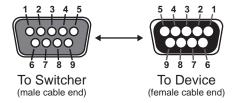

Figure 1 DB9 to DB9 Cable

### **Pinouts**

| Switcher | Harris Router |
|----------|---------------|
| 2 (Rx-)  | 2 (Tx-)       |
| 3 (Tx+)  | 3 (Rx+)       |
| 7 (Rx+)  | 7 (Tx+)       |
| 8 (Tx-)  | 8 (Rx-)       |

# Switcher Setup

## To Set Up Communications

- Press HOME ⇒ Setup ⇒ Installation ⇒ Com Setup ⇒ Type.
  - Use the **Com Port** knob to select the **REMOTE X** port that you connected the Harris Edge Protocol Translator to.
  - Use the **Device** knob to select **Router**.
- 2. Press Select Device.
  - Use the **Device** knob to select **GVG NP**.
- 3. Press Com Type.
  - Use the Type knob to select RS-422.
- 4. Press Com Settings.
  - Use the **Baud** knob to select **38400**.
  - Use the **Parity** knob to select **NONE**.
- 5. Press HOME ⇒ Confirm.

#### To Set Up Video Inputs

- Press HOME ⇒ Setup ⇒ Installation ⇒ BNC ⇒ BNC Type.
  - Use the **BNC** knob to select the input BNC that the Video output of the Harris Router is connected to.
  - Use the **Type** knob to select **Router**.
  - Use the **Video Format** knob to select the video format of the video output of the Harris Router.

#### 2. Press More ⇒ Router Setup.

- Use the **Router** knob to select the port that the Harris Router is connected to.
- Use the **BNC Dest** knob to select the output BNC on the Harris Router that is fed into the switcher.

#### 3. Press Router Options.

- Use the **Level** knob to select the level, or breakaway, that is switched on the Harris Router when a new input is selected.
- Use the **Show Mnemonic** knob to either show (**Yes**), or hide (**No**) the mnemonic names from the router source. When set to No, the switcher uses the default mnemonic name assigned to the video source from the switcher.
- **4.** Press **HOME**  $\Rightarrow$  **Confirm**.

# **Device Setup**

• On the Harris Edge Protocol Translator, you must set up the SERIAL 1 or SERIAL 2 port for your Harris Router.

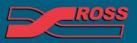

#### Video Production Technology

Contents of this publication may not be reproduced in any form without the written permission of Ross Video Limited. All third-party product names and any registered and unregistered trademarks mentioned in this document are used for identification purposes only and remain the exclusive property of their respective owners

## Compatibility

| Router                    | Version       |
|---------------------------|---------------|
| Harris Routing Switcher   |               |
| Switchers                 |               |
| Synergy 1 SD              |               |
| Synergy Series SD         |               |
| Synergy MD/X              | 9.1 or higher |
| Vision MD/X               | 12.9          |
| Vision QMD/X              | 12.9          |
| Vision MultiPanel Support |               |
| Automation                |               |
| OverDrive                 | 10.0          |
| Port Expanders            |               |
| BSS4                      | ✓             |
| Comtrol DeviceMaster      | ✓             |

# **Router Mnemonic Names Setup**

To set up the source and destination names, you must create an input and output coma-separated values file (.CSV). In each file you list the destinations, sources, and levels that you want to assign a name to, as well as the name you want to use.

### Requirements

To complete this procedure and properly set up communications between the Vision switcher and the router, you must have the following software, options and components:

- Vision QMD/X Multi-Definition Digital Production Switcher, version 12.1a, or higher.
- · Computer with a text editor or spreadsheet application that can export to a CSV file format.

## Creating the Router Names Files

If your router supports exporting of input and output names in a coma-separated values file (.CSV) format, you must rename the files before they can be used by the switcher. The format for the name for the input and output names files is listed below:

• Input — GVG\_Input.csv

#### • Output — GVG\_Output.csv

To create your own input and output names files, you will need to create a new document. This can either be done manually in a text editor, or using a spreadsheet program that can export to a CSV file format. In the file, you must provide a heading for each column, list the source or destination number, and the name you want to apply to that source or destination. When entering the name, remember that the mnemonics on the switcher only display up to 8 characters. The following is an example of a csv formatted file content.

Important: You must list all source, or destination, numbers, in order, without skipping any entries. If you do not want to assign a name to a source or destination leave the second column blank.

Device ID, Device Mnemonics 1.CG1-Vide 2,CG1-Alph 3,SMS1-Vid 4,SMS1-Alp

# Transferring the Router Names Files to the Switcher

The WebDAV protocol is used to transfer files to the switcher from a computer. This section provides information on establishing a WebDAV connection to the switcher from a computer running Windows XP®, Windows 7®, Mac OS® X 10.5, or Linux Fedora 8® operating systems. For information on establishing a connection from a computer running a different operating system, refer to the documentation that came with your computer, or contact Ross Video Technical Support.

Important: The input and output router names csv files must be put into the base stills directory.

## WebDAV for Microsoft Windows XP Operating **System**

- 1. Click My Network Places on the Start Menu to display the My Network Places window.
- 2. Click Add a network place under Network Tasks.
- 3. Select Choose another network location in the Add Network Place Wizard and click Next.
- **4.** Enter *http://switcher\_ip/stills/#* in the Internet or network address field, and click Next. The default IP address of the frame is 192.168.1.1.
- 5. Enter the user name and password and click **OK** to connect to the frame. The default User name is user and Password is password.
- 6. Enter a new name for the stills directory on the frame is required, and click Next.
- 7. Click **Finish**. The stills folder opens in a new window.

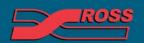

Video Production Technology

24

## WebDAV for Microsoft Windows 7 Operating System

- 1. Click **Computer** on the Start Menu.
- 2. Right-click on the open area on the right side of the window.
- 3. Click Add a network location.
- 4. Select Choose a custom network location in the Add Network Location Wizard and click Next.
- 5. Enter *http://switcher\_ip/stills/* in the Internet or network address field, and click **Next**. The default IP address of the frame is 192.168.1.1.
- **6.** Enter the user name and password and click **OK** to connect to the frame. The default User name is user and Password is password.
- **7.** Enter a new name for the stills directory on the frame is required, and click **Next**.
- 8. Click **Finish**. The stills folder opens in a new window.

#### WebDAV for Apple Mac OS X

- Click Go > Connect to Server... on the Finder Menu to display the Connect to Server window.
- Enter http://switcher\_ip/stills/ in the Server Address field, and click Connect. The default IP address of the frame is 192.168.1.1.
- **3.** Enter the name and password and click **OK** to connect to the frame. The default Name is user and Password is password. The stills folder appears under SHARED in the Finder.

#### WebDAV for Linux Fedora 8

- Click Places > Connect to Server on the Menu Bar Panel to display Connect to Server window.
- 2. On the Connect to Server window, select the following:
  - Service Type: WebDAV (HTTP)
  - Server: (The default IP address of the frame is 192.168.1.1)
  - Port: leave blank
  - Folder: /stills
  - Username: (the default user name for the frame is user)
  - Name to use for connection: (a descriptive name for the connection, for example Switcher Stills)
- 3. Click Connect.
- **4.** Enter the password and click **OK** to connect to the frame. The default password is password. The stills folder appears under the Places menu.

# To Apply Router Names Files to a Router

- 1. Press HOME ⇒ Setup ⇒ Installation ⇒ Com Setup ⇒ Type.
- **2.** Use the **Com Port** knob to select the router that you want to apply a names file to.
- 3. Press More ⇒ Read in Router Data. The input and output names files are installed.
- **4.** Press **HOME** ⇒ **Confirm**.

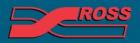

Video Production Technology

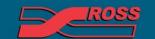

Video Production Technology

26

Printed in Canada